# **Create/Process Requisitions and Receipts** in PeopleSoft

Instructions for Requesters

Office of Contracts & Procurement

Fiscal Year 2020

# TABLE OF CONTENTS

#### **Purchasing Policies and Procedures**

- Log in to PeopleSoft
- Navigate to "Requisition" Page in PeopleSoft Menu
- Save Create Requisition as "Favorites" Link

#### Standard, non-eShop Orders

- Create a New Requisition
- Define the Requisition
- Add Items and/or Services
- Review and Submit the Requisition
- Requisition to Purchase Order Workflow
- Workflow Notification Emails
- Send the PO to the Vendor
- Documentation Responsibilities of Requester Department
- Send a Copy of the PO with backup to Accounts Payable
- Manage and Track Requisitions
- Copy an Existing Requisition

#### **eShop Orders Only**

#### **OPTION 1 - Requester-generated Shopping Cart:**

- Access eShop Portal through "Create Requisition"
- Navigate eShop Portal
- Shop in a Vendor Punch-Out Catalog
- Check-out Cart and transfer to PeopleSoft
- Complete, Review and Submit the Requisition

#### **OPTION 2 - Shopper-generated Shopping Cart:**

- Access eShop Portal through "Create Requisition"
- Access "Action Items" on eShop Homepage
- Select Carts Assigned to You
- Transfer Cart to PeopleSoft
- Complete, Review and Submit the Requisition

#### **Create Order Receipt\* (Standard & eShop)**

- Navigate to "Manage Requisitions"
- Finding Your Purchase Order Number
- Create a Receipt

\*a receipt is required for all goods (by Requisition) before a payment voucher can be approved in Accounts Payable. This is the responsibility of the Requester.

Glossary of Purchasing Terminology
Additional Resources

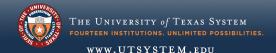

# **Purchasing Policies and Procedures**

The **Requester** is responsible for initiating the Purchase Order cycle. This means that you, the Requester, must have a basic knowledge of the Purchasing "rules" that regulate how UT System Administration procures commodities or services. Therefore, it is <u>very important</u> that you familiarize yourself with these "rules" and procedures *BEFORE* you proceed with creating and forwarding a Requisition for approval. Your "best friend" in this endeavor is the <u>Basic Procurement Training</u> guide, found on <u>Contracts and Procurement's Training Webpage</u>.

Still, your very BEST friend remains your Buyer, so please never hesitate to contact me! My contact information is on the <u>Additional Resources</u> page of this guide. I expect, however, that you will have "done your homework" and studied the Basic Procurement Training guide, as well as this guide.

#### LOG IN TO PEOPLESOFT

Go to UT4U (https://www.utsystem.edu/sites/ut4u) & click on the "PeopleSoft" icon to access PeopleSoft. Then:

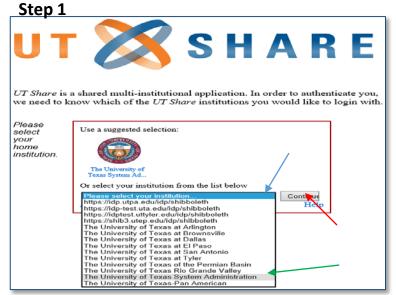

Select "UT System Administration" from dropdown box, then click "Continue"

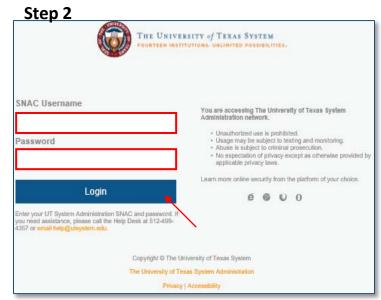

Enter your UT System Administration SNAC and password, then click "Login"

You will be routed to the 2FA (two-factor authentication)

# LOG IN TO PEOPLESOFT (CONT.)

The 2FA\* will notify you according to the authentication method you have chosen.

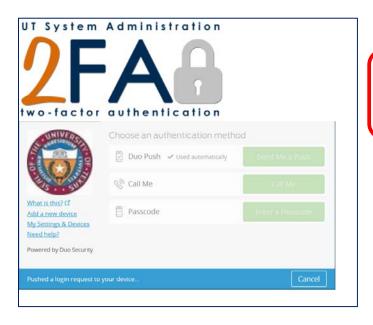

\*UT System Administration utilizes the Duo-factor login procedure for added security.

To set this up, please follow the instructions found at the link below:

https://community.utsystem.edu/sites/infosec/2fa/SitePages/GettingStarted.aspx

Once you acknowledge the notification, you will be routed to your PeopleSoft Home Page.

#### Navigate to "Create Requisition" Page in PeopleSoft Menu

Click on the "Employee Self Service" drop down box, then scroll down to select "Procurement Operations"

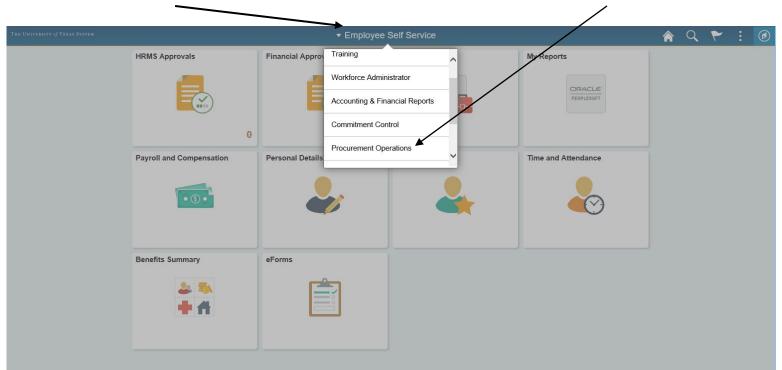

## Navigate to "Requisition" Page in PeopleSoft Menu (cont.)

On the "Procurement Operations" homepage, click on the "Requisition" icon.

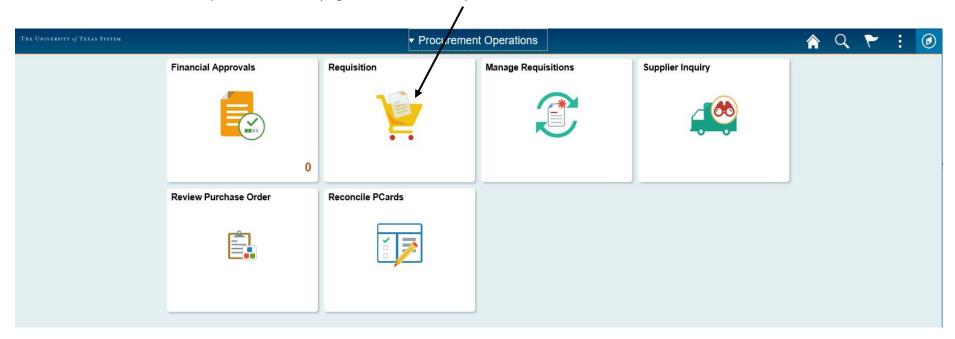

You will be routed to the Requisition Page.

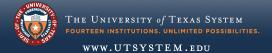

#### SAVE "REQUISITION" AS "FAVORITES" LINK

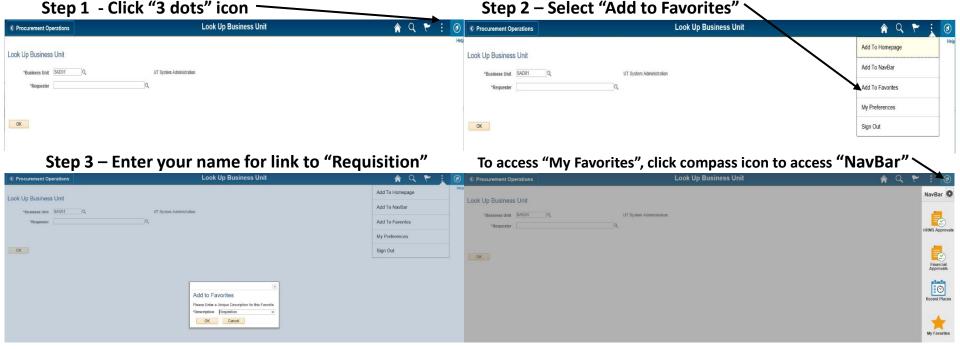

Now you are ready to create a new requisition.

# **Create Requisition**

(Standard, non eShop Orders)

## **CREATE A NEW REQUISITION**

On the *Requisition* screen, enter your Employee I.D. number (if the field isn't already populated) and click the OK button. (Use of the "magnifying glass" for Requester searching is not recommended on this step.)

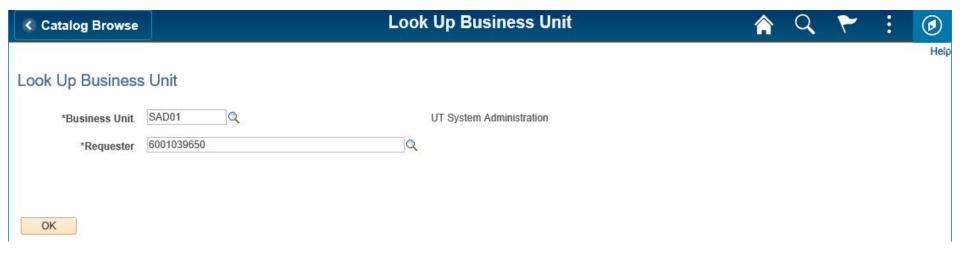

You will be routed to the Create Requisition front page. For illustration purposes, we will use Christopher G Palacios as the requester:

# **DEFINE THE REQUISITION**

Main Menu -> eProcurement > Requisition Step 1 Employee Self-Service Training Create Requisition @ Welcome Christopher G Palacios \* My Preferences Requisition Settings U Lines Checkout Search All Request Options Search Advanced Search Click on "Requisition search criteria or select from the menu on the right to Special Requests ② Settings" begin creating your requisition. Enter information about the non-catalog item you would like to order Item Details \*Item Description \*Price \*Currency \*Unit of Measure \*Quantity Due Date \*Category Address Sequence Number Supplier Supplier ID Q Supplier Name Suggest New Supplier Supplier Item ID Manufacturer Q Mfg ID Manufacturer Mfg Item ID Additional Information ☐ Send to Supplier Show at Receipt Show at Voucher

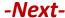

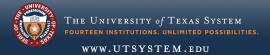

#### **DEFINE THE REQUISITION (CONT.)**

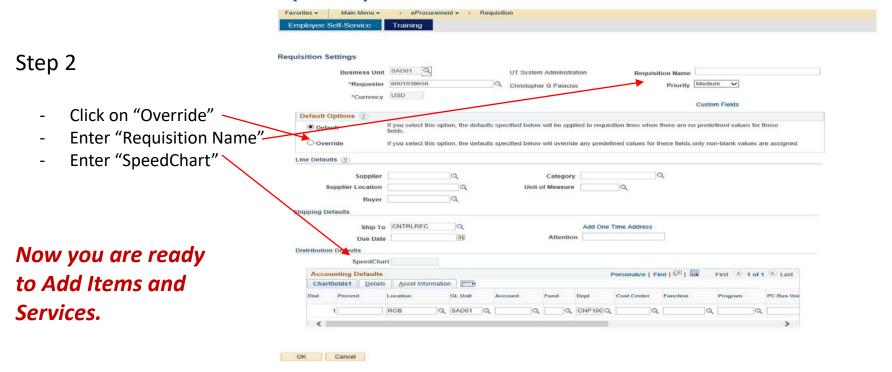

-Next-

#### **DEFINE THE REQUISITION (CONT.)**

Step 3

- Enter details for your first item in the "Item Details" area
- Enter the vendor/supplier info in the "Supplier" area
- Enter any part numbers related to your item in the "Mfg ID" field only
- If there is additional information for this item that should be referenced on the PO, enter that information in the "Additional Information" box AND check all 3 boxes underneath

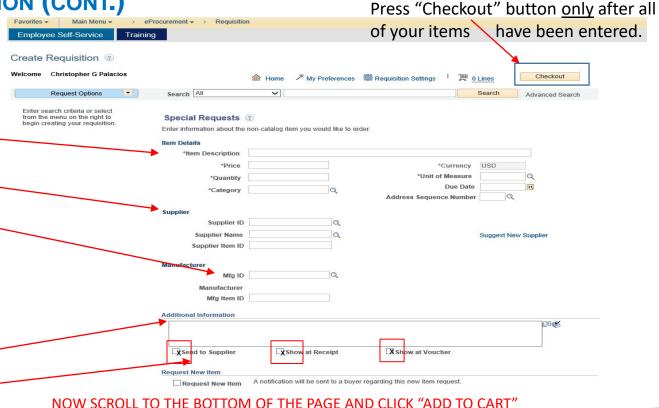

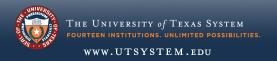

# ADD ITEMS AND/OR SERVICES

#### "CATEGORY" field tips

- Change the drop down box to read-"Description"
- Enter a one word, basic description in the search box
- Choose the most accurate choice of the options provided

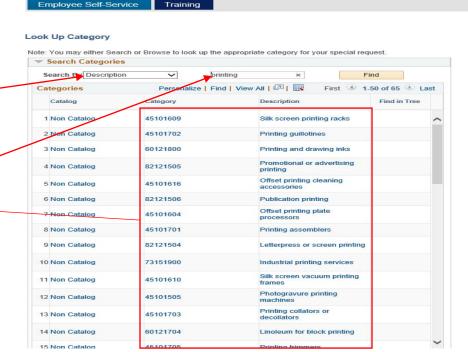

eProcurement ->

Requisition

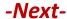

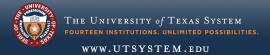

#### ADD ITEMS AND/OR SERVICES (CONT.)

Select

Cancel

"SUPPLIER ID" and "SUPPLIER NAME tips

Favorites → Main Menu → Procurement → Requisition

Employee Self-Service Training

Supplier Search Enter name of supplier Find Supplier ID in "Name" field. (Try Name Reset entering just the first **Short Supplier Name** word in their name so HUB Vendors Only the search will bring up Alternate Supp Name all possible suppliers City with that name.) Country State Postal Code Enter search criteria to find a supplier.

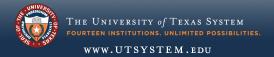

#### ADD ITEMS AND/OR SERVICES (CONT.)

After you click "Checkout", you will be brought to this page.

Doublecheck the following:

- Requisition name
- Line item , details
- Ship To address

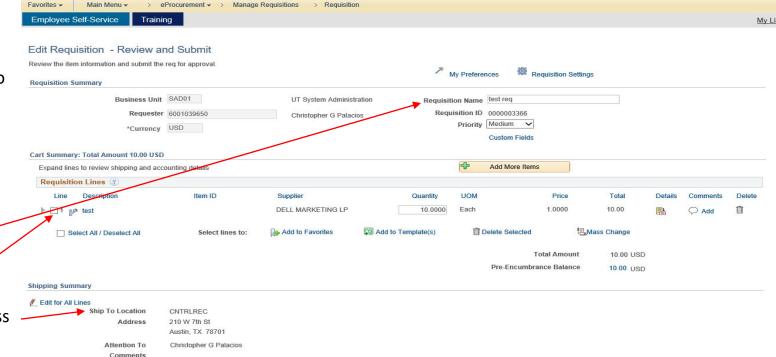

-Next-

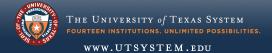

#### ADD ITEMS AND/OR SERVICES (CONT.)

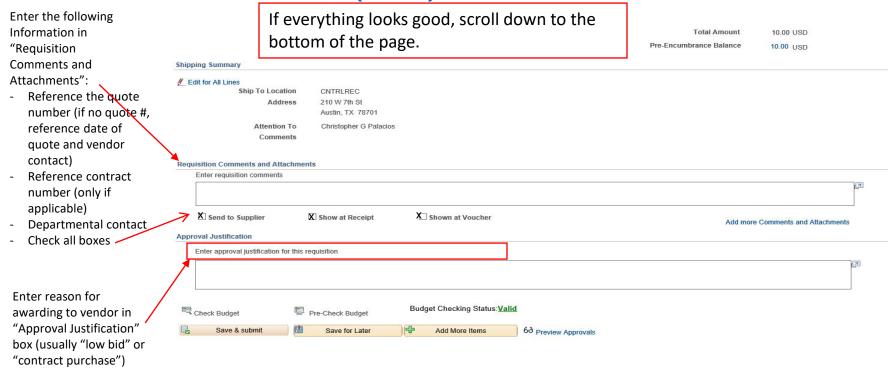

# REVIEW AND SUBMIT THE REQUISITION

#### Almost finished!

Pre-Encumbrance Balance

Total Amount

10.00 USD

Check budget "Save & Submit" to move forward for departmental approval "Save for Later" to hold on your desk for submission later

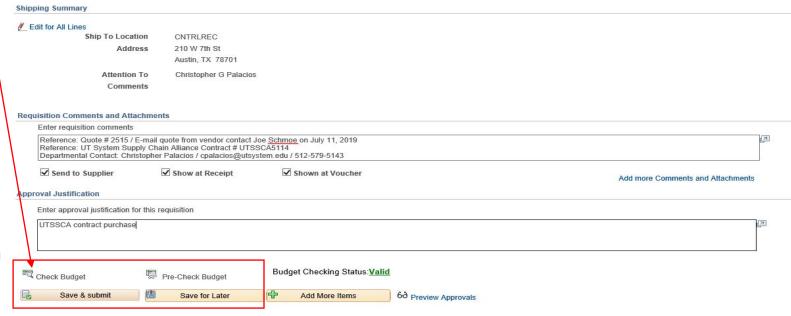

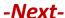

#### REVIEW AND SUBMIT THE REQUISITION (CONT.)

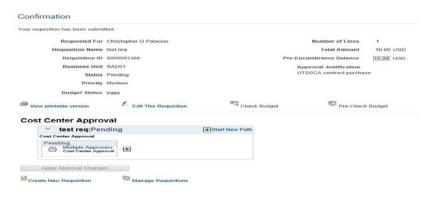

Note: If the item being purchased is a controlled item such as a computer or furniture, the requisition will route to a Commodity approver for final approval.

Software requires Commodity Code approval by the office of Contracts and Procurement, REGARDLESS of \$\$ amount.

CONTROLLED ITEMS SHOULD ONLY BE ORDERED BY OTIS (Computers), OR BY FACILITIES MANAGEMENT (Furniture).

For orders less than \$15,000.00, the requisition routes to the *Cost Center Approver* in pending status. Upon approval, the requisition converts to an approved, signed and ready-to-send Purchase Order.

You, as the Requester, will receive two emails: 1) confirmation email of Requisition Approval, 2) email with Purchase Order attached.

On orders \$15,000.00 or more, the approved requisition converts to a Purchase Order in "Created" Status. These Purchase Orders are reviewed, final approved and submitted to the vendor by *Purchasing*.

- Please see next page for the PeopleSoft Workflow Process graph, and page 21 for Email Notifications -

\*You can track your requisition as it goes through the various stages of processing/ workflow. Simply click on 'Manage Requisitions' on the Confirmation screen and you will be routed to that page. You can also find it by going to Main Menu -> eProcurement -> Manage Requisitions. See more about this on page 25

## REQUISITION TO PURCHASE ORDER WORKFLOW+

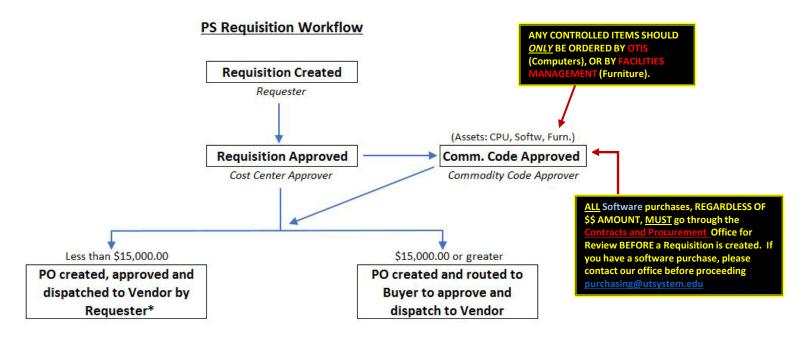

<sup>\*</sup>Requester receives an email with the approved and signed Purchase Order attached as a .pdf file. The Requester forwards this .pdf to the Vendor for processing.

\*Workflow is an electronic approval routing process that allows for multiple budgetary level approvers to communicate, verify and store documents.

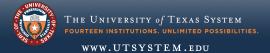

# WORKFLOW NOTIFICATION EMAILS

You will receive the following emails upon Requisition approval:

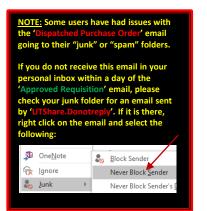

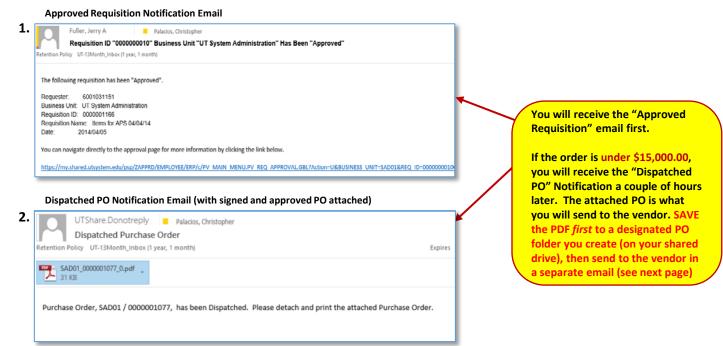

# SEND THE PO TO THE VENDOR

Sample email containing verbiage you should use when sending the PO to the vendor:

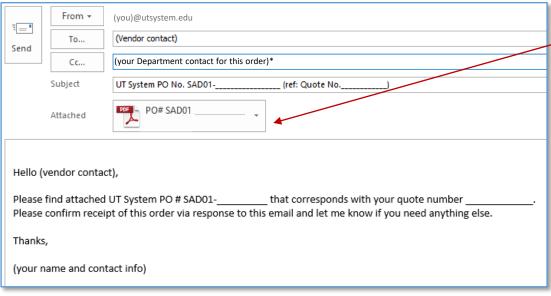

Send ONLY the PO that you received in the "UTShare:DoNotReply" email (pg. 21) and the vendor quote.

\*The Department contact is the person in your office that originally requested the goods/services. They are usually the person the vendor would contact regarding the items/services to "talk shop". Copy them as a courtesy so they will know their order has been submitted to the yendor.

<u>HIGHLY RECOMMENDED:</u> Once the vendor confirms receipt of the order (some vendors might send a separate ACKNOWLEDGEMENT email), print out (or convert to pdf) the email and scan it with the rest of your backup documentation.

#### **DOCUMENTATION RESPONSIBILITIES\* OF THE REQUESTER DEPARTMENT**

**Under \$15,000.00** 

Each Department has the following documentation responsibilities on all orders under \$15,000.00:

- Vendor Quote and applicable email correspondence between Vendor and Department
- Copy of the signed Purchase Order
- Forwarding PO with Backup documentation to Accounts Payable.

#### PLEASE READ CAREFULLY:

Contact your Buyer if you need clarification on these requirements.

CNP recommends that each department sets up a departmentally shared folder specifically for this Documentation. For efficiency, scan the signed PO with the Vendor Quote and email/written dept. and vendor correspondence (including Vendor confirmation email), then save the file in .pdf format to the documentation folder referencing in the name: PO number, Vendor name (in parenthesis) and a brief description of items/services purchased.

Example: PO# SAD01-0000001053 (MICROSOFT CORP) SIS Irving MS Premier Support Svcs

#### Over \$15,000.00

For all orders above \$15,000.00, Purchasing will require that you forward via email to <u>purchasing@utsystem.edu</u> the following:

- All Vendor Quotes (as pdf or Word attachments)
- Applicable email or written correspondence with Vendor(s)
- Completed and signed **Exclusive Acquisition Justification** form, if applicable
- The Requisition Name (not number) referenced in the Subject line of the email.

\*Texas Senate Bill 20 requires transparency of all purchases made by State and Higher Ed Agencies. It is very important that your departmental purchasing documentation is readily accessible.

-See next page for documentation to submit to Accounts Payable -

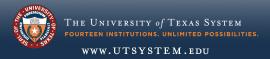

23

# SEND A COPY OF THE PO TO ACCOUNTS PAYABLE (AP)

For all orders <u>under \$15,000.00</u>, you, as the Requester, are also responsible for sending <u>UT System Administration Accounts Payable</u> a copy of your scanned PO <u>with ALL</u> backup. This is necessary so that AP can match the invoice to the PO once goods/ services have been received. This copy needs to be sent <u>within a day of scanning</u>. If AP does not have your PO, then payment of the invoice will be delayed.

#### Sample email containing verbiage you should use when sending the PO to AP:

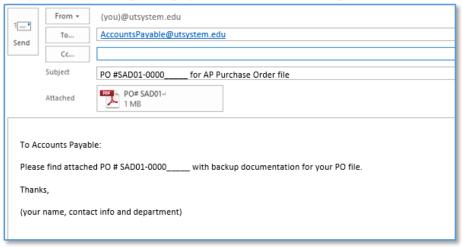

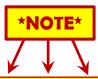

ALL invoices should be sent BY THE VENDOR to the <u>Bill To</u> address on your PO, without exception. If you receive the invoice in your office or your email, please forward the invoice immediately to

AccountsPayable@utsystem.edu,

then let the vendor know that they need to follow the <u>Bill To</u> instructions on the PO when submitting future invoices.

# Managing and Tracking Requisitions

To track the status of your requisitions, do the following:

- Enter your Empl ID # in the "Requester" field
- Enter a date range to be searched in the "Date From" and "Date To" fields
- Press "Search" button

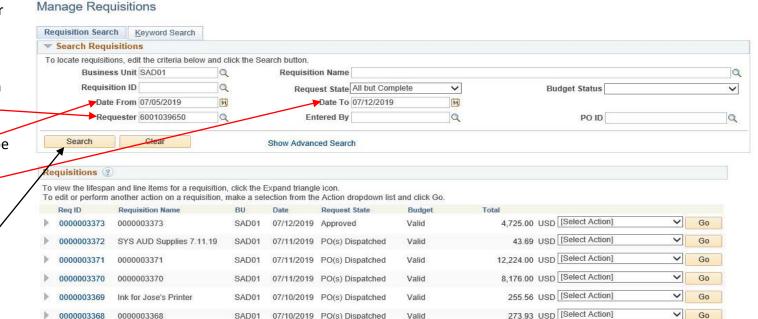

-Next-

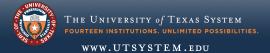

#### MANAGING AND TRACKING REQUISITIONS (PRINTING)

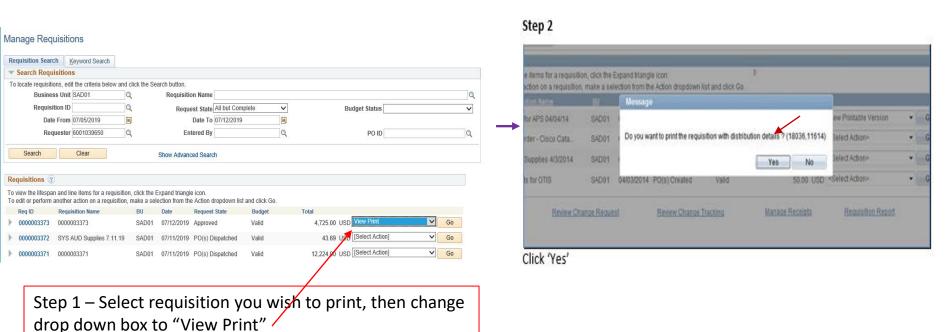

-Next-

#### MANAGING AND TRACKING REQUISITIONS (PRINTING, CONT.)

#### Step 3

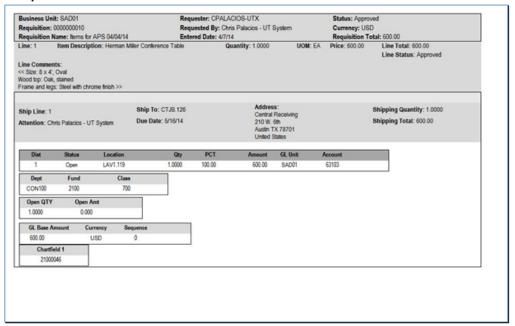

This is the form you will print for your records, if so desired.

# COPYING AN EXISTING REQUISITION

You can also copy a previous requisition created by you.

This is a useful tool if you have recurring service renewals or commodity needs.

Do NOT copy requisitions for office supply orders, as pricing changes frequently.

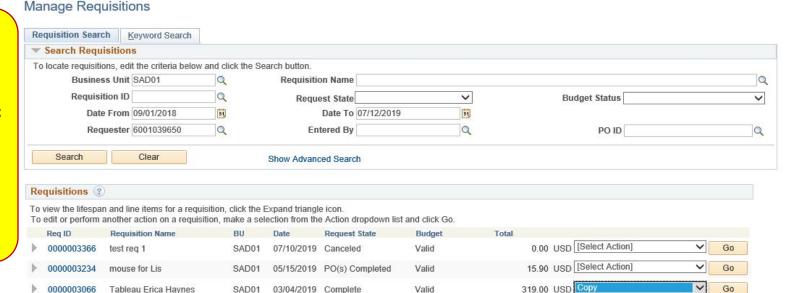

Enter Requisition ID or use the date range function, then click **Search** button. Find the requisition you want to copy, go to **Select Action** drop-down box, select **Copy Requisition**, then click the **Go** button. This will take you to the **Create Requisition** page.

-Next-

#### **COPYING AN EXISTING REQUISITION (CONT.)**

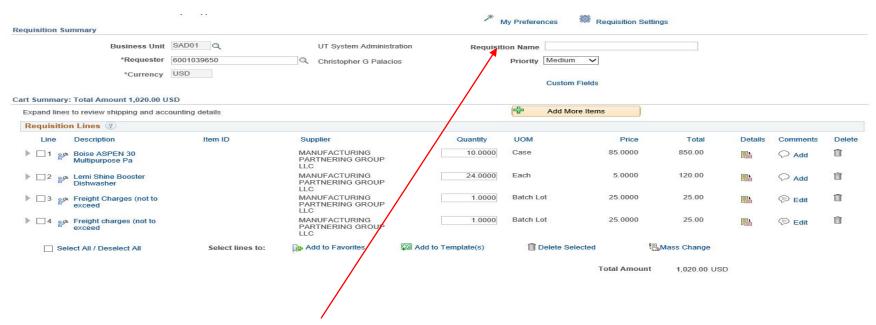

Enter your new Requisition Name, then edit Line Items, Cost Centers, etc. as needed. *Remember to enter new quote/contact information in the Comments section of Requisition Comments and Attachments.* 

# Create Requisition (eShop Orders only)

# OPTION 1\* Create a Requisition from a Requester-generated Shopping Cart

\*Use this option if you, as Requester for your department, are directly ordering supplies. In this case, you are also the "shopper" The following instructions show you how to transfer your cart into PeopleSoft for processing.

## **ACCESS ESHOP PORTAL THROUGH "CREATE REQUISITION"**

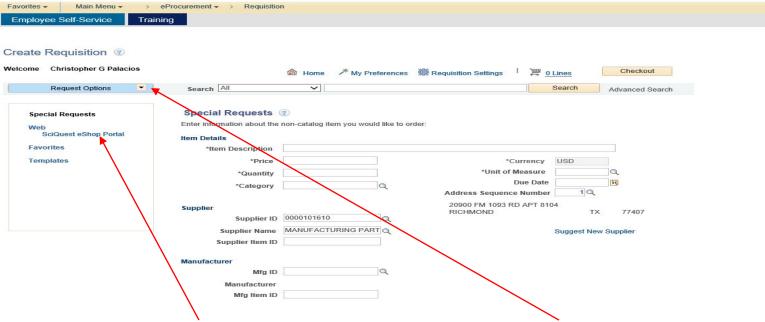

1) Click on **SciQuest eShop Portal.** (You may need to click the arrow next to "Request Options" to see the eShop link.) You will be rerouted to the eShop Shopping Dashboard.

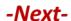

#### **NAVIGATE ESHOP PORTAL**

#### eShop Portal

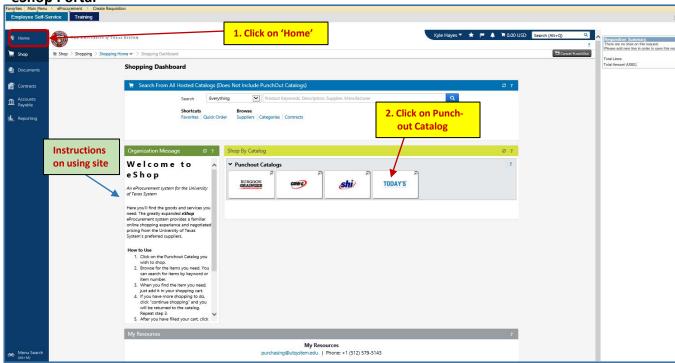

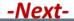

#### SHOP IN A VENDOR PUNCH-OUT CATALOG

#### This will bring you to TBS order site:

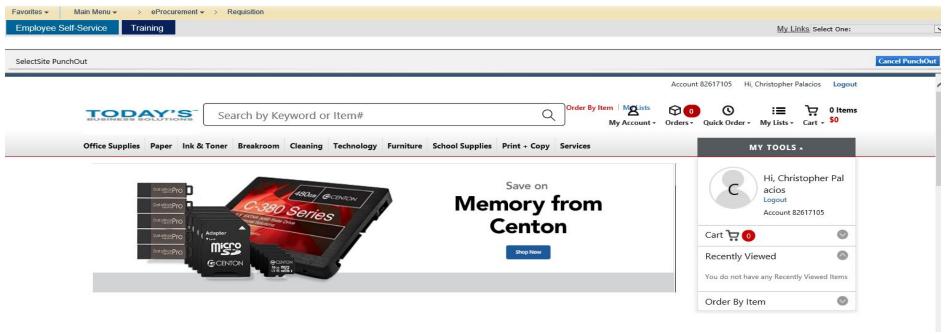

Shop and fill cart and click the 'checkout' button. This will take you to your shopping cart:

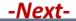

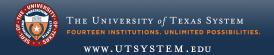

#### CHECK-OUT CART AND TRANSFER TO PEOPLESOFT

**Shopping Cart** 

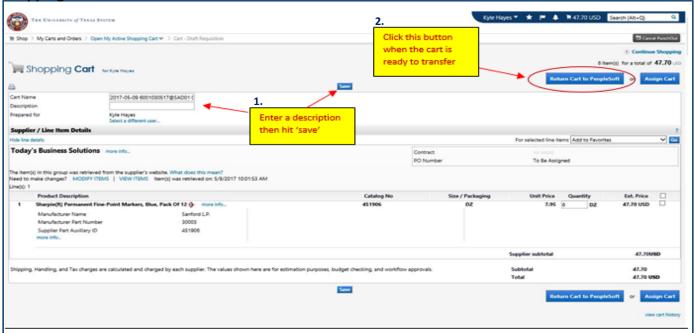

The 'Return Cart' will transfer you back to the "Create Requisition – Checkout – Review and Submit" screen in PeopleSoft.

#### COMPLETE, REVIEW AND SUBMIT THE REQUISITION

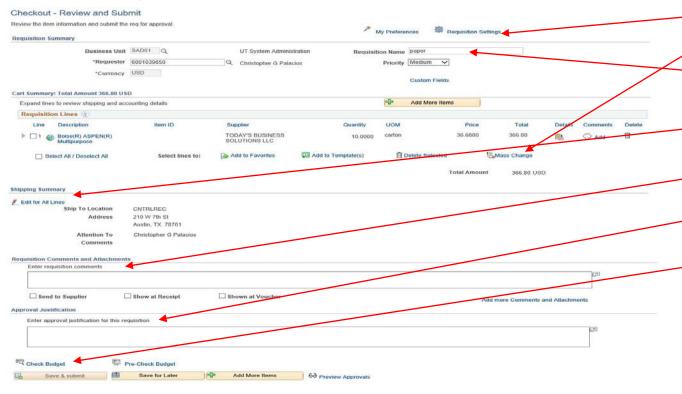

If you haven't entered your Cost <u>Center in</u> "Requisition Settings", you can do so here or enter it in "Mass Change".

Enter "Requisition Name"

Check Shipping Address and modify if necessary.

Leave "Requisition Comments and Attachments" BLANK.

Enter approval justification.

When you click 'Check Budget', then 'Save and Submit', the requisition will go through the normal PeopleSoft workflow, then convert to an approved PO which will route electronically to the vendor for processing. You can monitor the status of the requisition by going to eProcurement > Manage Requisitions.

# OPTION 2\* Create a Requisition from a Shopper-generated Shopping Cart

\*These are carts generated by users within your department and assigned to you for processing. The following instructions show you how to retrieve a cart and process it through PeopleSoft.

# **ACCESS ESHOP PORTAL THROUGH "CREATE REQUISITION"**

| Favorites - Main Menu - > e                                     | Procurement - > Requisition                                                                                 | 1                                    |                                                                   |                 |
|-----------------------------------------------------------------|----------------------------------------------------------------------------------------------------|--------------------------------------|-------------------------------------------------------------------|-----------------|
| Employee Self-Service Training                                  | ng                                                                                                    |                                      |                                                                   |                 |
| Create Requisition ② Welcome Christopher G Palacios             |                                                                                                    |                                      | Requisition Settings   JE 0 Lines                                 | Checkout        |
| Request Options                                                 | Search All                                                                                                  | ~]                                   | Search                                                            | Advanced Search |
| Special Requests  Web SciQuest eShop Portal Favorites Templates | Special Requests  Enter information about the intermedials  *Item Description  *Price  *Quantity  *Category | non-catalog item you would like to o | *Currency USD *Unit of Measure Due Date Address Sequence Number 1 |                 |
|                                                                 | Supplier                                                                                                    |                                      | 20900 FM 1093 RD APT 8104<br>RICHMOND                             | TX 77407        |
|                                                                 | 50000 ***                                                                                                   | 0000101610                           |                                                                   |                 |
|                                                                 | Supplier Name<br>Supplier Item ID                                                                           | MANUFACTURING PART                   | Suggest                                                           | New Supplier    |
|                                                                 | Manufacturer Mfg ID Manufacturer Mfg Item ID                                                                | a                                    |                                                                   |                 |
|                                                                 | \                                                                                                    |                                      |                                                                   |                 |

Click on **SciQuest eShop Portal.** You will be rerouted to the eShop Shopping Dashboard.

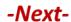

# ACCESS "ACTION ITEMS" ON ESHOP HOMEPAGE

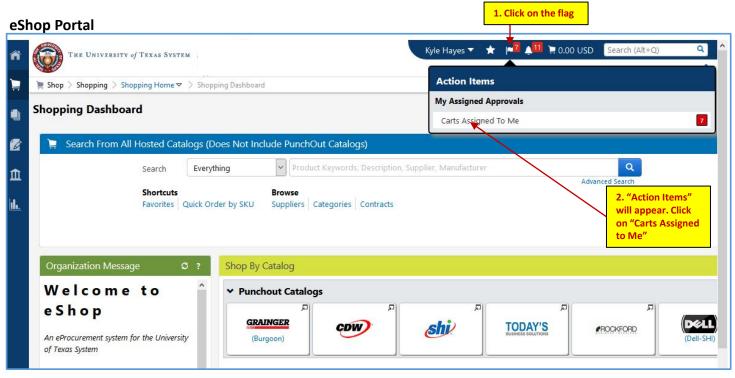

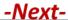

# **SELECT CARTS ASSIGNED TO YOU**

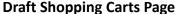

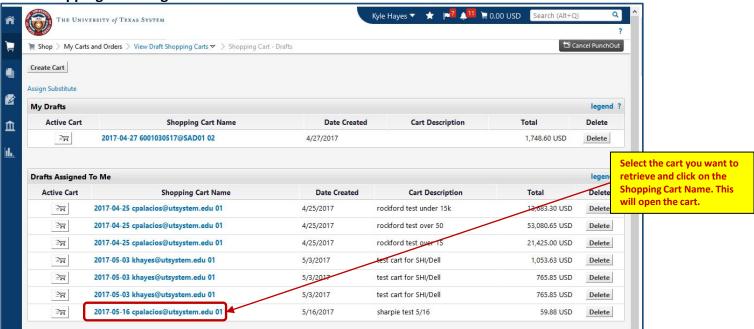

# TRANSFER CART TO PEOPLESOFT

#### **Shopping Cart**

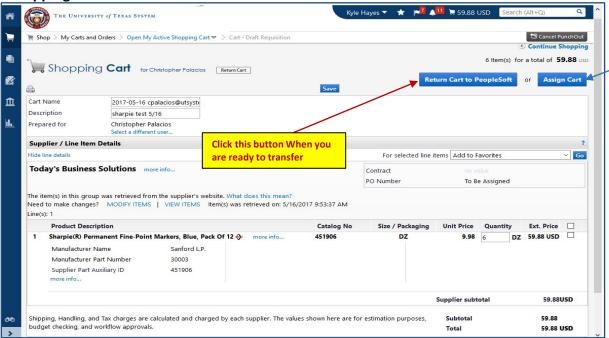

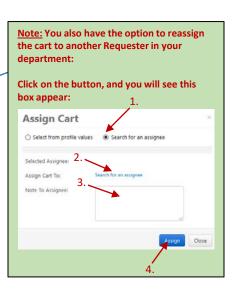

The 'Return Cart' will transfer you back to the 'Checkout – Review and Submit' screen in PeopleSoft.

# COMPLETE, REVIEW AND SUBMIT THE REQUISITION

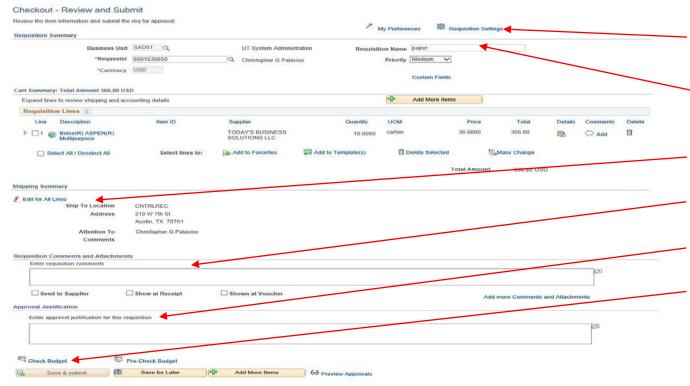

If you haven't entered your Cost Center in "Requisition Settings", you can do so here or enter it in "Mass Change".

Enter "Requisition Name"

Check Shipping Address and modify if necessary.

Leave "Requisition Comments and Attachments" BLANK.

Enter approval justification.

When you click 'Check Budget', then 'Save and Submit', the requisition will go through the normal PeopleSoft workflow, then convert to an approved PO which will route electronically to the vendor for processing. You can monitor the status of the requisition by going to eProcurement > Manage Requisitions.

# Create Order Receipt (Standard and eShop Orders)

# **NAVIGATE TO "MANAGE REQUISITIONS"**

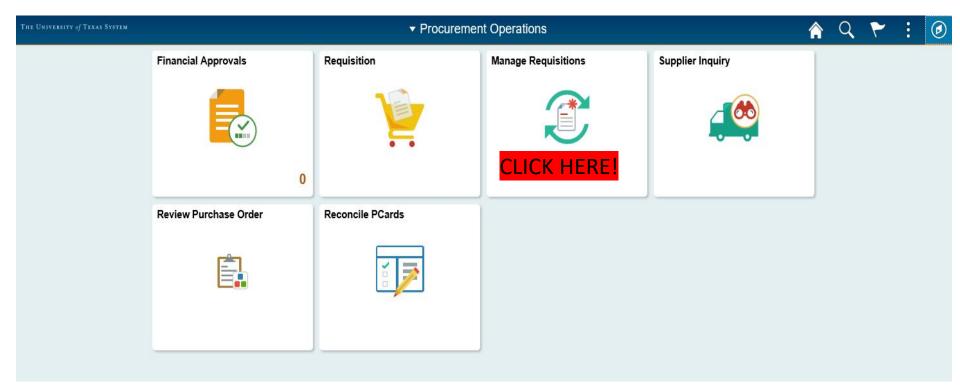

-Next-

# FINDING YOUR PURCHASE ORDER NUMBER

You MUST know your Purchase Order (PO) number in order to receive items in PeopleSoft!

If the PO number isn't referenced on the packing slip and you don't know the PO number related to your requisition, follow these steps:

- Go to "Manage Requisitions"
- Enter your Empl ID in "Requester" field, set a "date from" and "date to" Range, set "Request State" To "All but Complete", then press "Search"
- Click triangle/arrow next to the Requisition # to expand, then click "Purchase Orders"

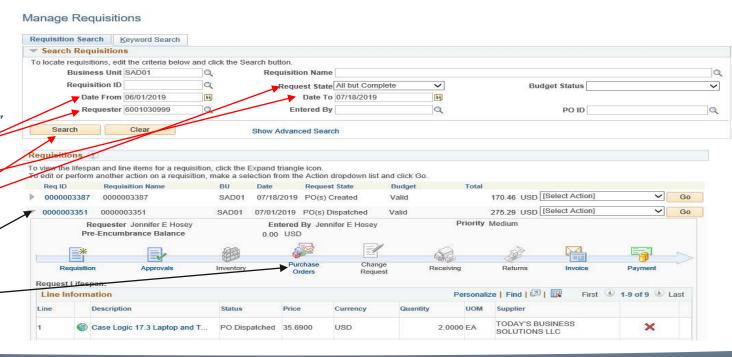

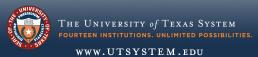

# FINDING YOUR PO NUMBER - STEP 2

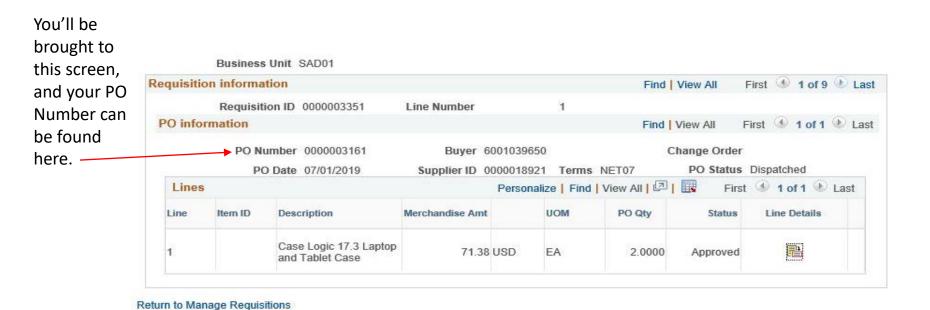

-Next-

#### Manage Requisitions

| Re                                   | quisition Searc                                                                                                    | h <u>K</u> eyword Search                                            |             |                   |                      |                             |                               |                                        |   |
|--------------------------------------|----------------------------------------------------------------------------------------------------|---------------------------------------------------------------------|-------------|-------------------|----------------------|-----------------------------|-------------------------------|----------------------------------------|---|
| -                                    | Search Requi                                                                                                    | sitions                                                             |             |                   |                      |                             |                               |                                        |   |
| То                                   | locate requisitio                                                                                                    | ns, edit the criteria below and cl                                  | lick the Se | earch button.     |                      |                             |                               |                                        |   |
|                                      | Busines                                                                                                    | s Unit SAD01                                                        |             | Requisition       | Name                 |                             |                               |                                        | Q |
|                                      | Requisit                                                                                                    | ion ID                                                              |             | Request           | t State All but Comp | lete 🗸                      | Budget Status                 |                                        | ~ |
|                                      | Date                                                                                                    | From 06/15/2019                                                     |             | D                 | ate To 07/16/2019    | 31                          |                               |                                        |   |
|                                      | Requ                                                                                                    | ester 6001030443                                                    |             | Enter             | red By               | Q                           | PO ID                         |                                        | Q |
|                                      | Search                                                                                                    | Clear                                                               |             | Show Advanced     | 1 Search             |                             |                               |                                        |   |
| Re                                   | quisitions ②                                                                                                    |                                                                     |             |                   |                      |                             |                               |                                        |   |
|                                      |                                                                                                    | and line items for a requisition, nother action on a requisition, n |             |                   |                      | and click Go.               |                               |                                        |   |
|                                      | Req ID                                                                                                    | Requisition Name                                                    | BU          | Date R            | Request State        | Budget                      | Total                         |                                        |   |
| >                                    | 0000003375                                                                                                    | Nagios Renewal                                                      | SAD01       | 07/15/2019 P      | O(s) Dispatched      | Valid                       | 9,047.50 USD [Select Action]  | ✓ Go                                   |   |
| -                                    | 0000003341                                                                                                    | 19UL06l Battery Backup                                              | SAD01       | 06/24/2019 P      | O(s) Dispatched      | Valid                       | 22,027.10 USD Receive         | <b>∨</b> Go                            |   |
| ▶ .                                  | 0000003336                                                                                                    | VEEAM Backup & Replication                                          | SAD01       | 06/21/20/9 R      | teceived             | Valid                       | 13,475.88 USD [Select Action] | Go                                     |   |
| <b>&gt;</b>                          | 0000003335                                                                                                    | ODOP Refresh FY 19                                                  | SAD01       | 06/21/2019 R      | teceived             | Valid                       | 11,598.66 USD [Select Action] | ✓ Go                                   |   |
| <b>&gt;</b>                          | 0000003327                                                                                                    | TIS Refresh (Partial)                                               | SAD01       | 06/18/2019 P      | Partially Received   | Valid                       | 3,696.91 USD [Select Action]  | ✓ Go                                   |   |
| <b>&gt;</b>                          | 0000003326                                                                                                    | OCP and (part)AUF Refresh                                           | SADO        | 06/18/2019 P      | Partially Received   | Valid                       | 11,569.00 USD [Select Action] | Go                                     |   |
| Create New Requisition Review Charge |                                                                                                    | ge Reque                                                            | est         | Review Change Tra | acking               | Manage Receipts Requisition | 1 Report                      |                                        |   |
| Stat                                 | Requisition must have 'PO(s) Dispatched' Status before the 'Receive Order' will appear in <select action=""> drop-down</select> |                                                                     |             |                   |                      |                             |                               | Select 'Receive" fr<br>drop-down, then |   |

-Next-

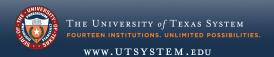

the Go button.

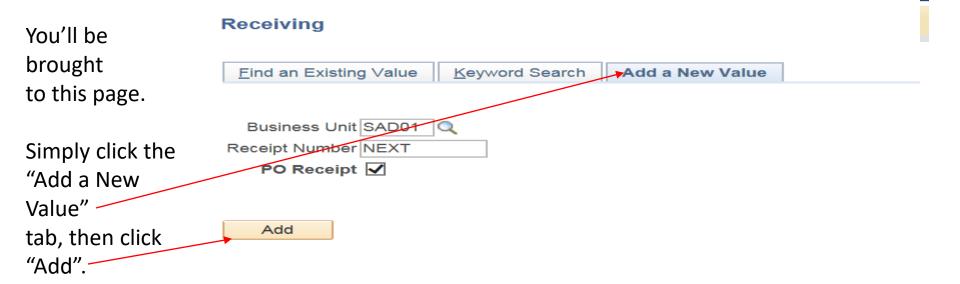

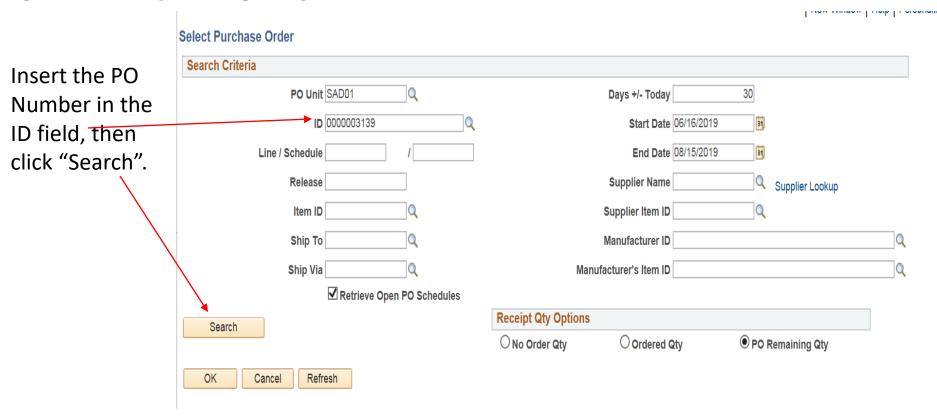

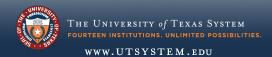

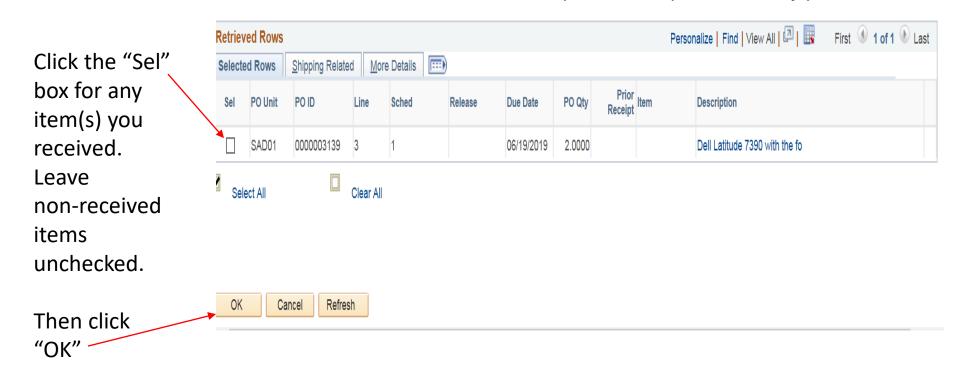

Maintain Receipts On this page, Receiving confirm that the X Receipt Status Open **Business Unit SAD01** appropriate items Receipt ID NEXT Header Comments/Attachments Activities are listed. Header Details Header If you received a Close Short All Lines Print Delivery Report Run PO Receipt Accrual Select Purchase Order partial shipment, **Receipt Lines** Personalize | Find | View All | 💷 | 🏢 More Details Links and Status Item / Mfg Data Source Information Receipt Lines Optional Input change the quantity Close Stock Description Receipt Qty Receipt Price AM Status to match the number Line Device Short UOM Track Devic you received. 2.0000 🖹 EA 🔍 Dell Latitude 7390 with the fo 1609.56000 2.0000 Open Pending Track ☐ Interface Receipt Run Close Short Interface Asset Information Click "Save".~ Refresh Add

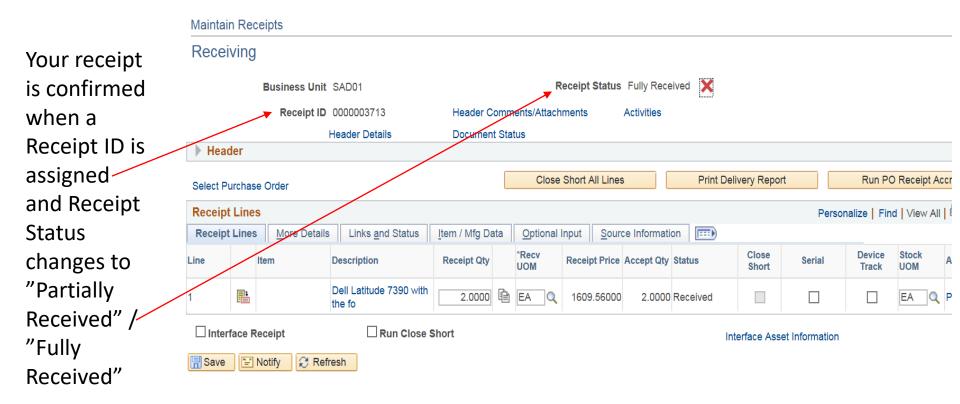

# GLOSSARY OF PURCHASING TERMINOLOGY

#### REQUISITION

An electronic or paper document generated by a *user department* to notify the **purchasing** department of items it needs to order, their quantity, and the timeframe. It may also contain the authorization to proceed with the **purchase**. The requisition is generated in response to a quote received by a vendor. Also called **purchase** request.

#### **VENDOR / SUPPLIER**

A qualified and authorized seller or reseller of commodities, goods and/or services.

#### QUOTE

A document that a vendor provides to a buyer or user department that offers commodities, goods or services at a stated price, under specified conditions. This is the document the purchaser considers *before* issuing a Purchase Order. Also called a **quotation** or **proposal**.

#### INVOICE

A "bill" a vendor sends to the purchaser after goods, commodities have been shipped to the purchaser, or requested services have been rendered. The invoice should match the quote and the Purchase Order issued by the purchaser. The invoice should also reference the purchaser's Purchase Order No.

#### COMMODITY

A transportable article (constructed physical thing) of trade or commerce that can be bartered or sold.

#### GOODS

Includes commodities, but also materials and supplies.

#### **SERVICES**

Acts of work or labor a vendor performs on behalf of, or for, the purchaser in exchange for monetary compensation.

# **ADDITIONAL RESOURCES**

#### **Purchasing Contact:**

Christopher Palacios (512) 579-5143

#### Visit the Contracts and Procurement website for further information:

- Staff directory
- <u>Procedures</u>
- Forms
- Guides
- Important Links
- <u>Supplier Resources</u>

https://www.utsystem.edu/offices/contracts-and-procurement